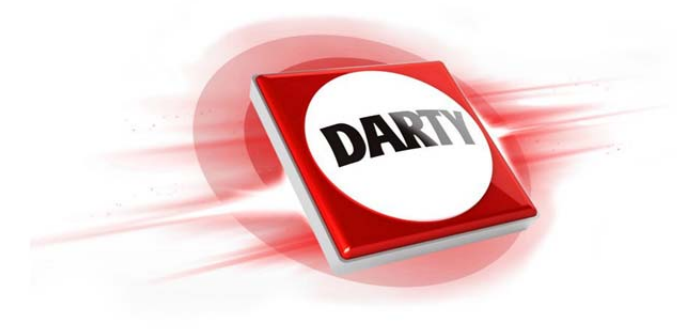

# **MARQUE: SAMSUNG REFERENCE: LC27F390F CODIC: 4220420**

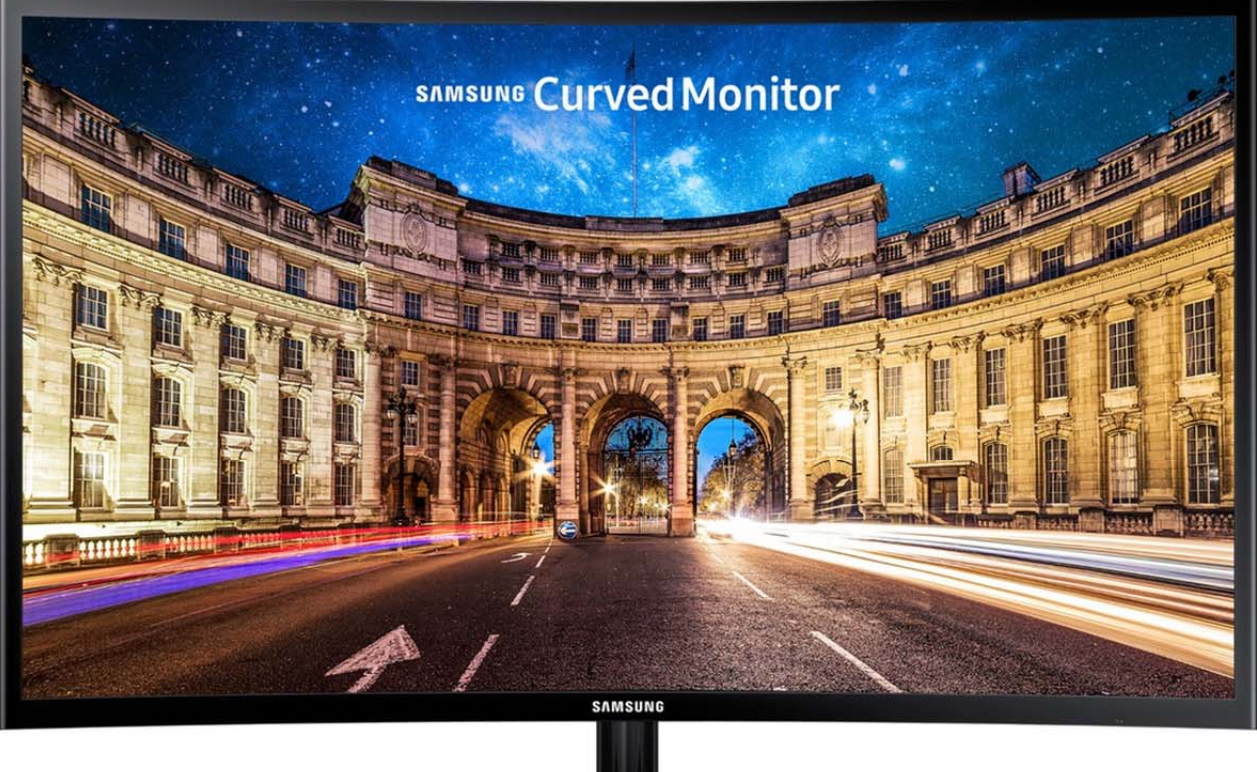

![](_page_0_Picture_3.jpeg)

![](_page_0_Picture_4.jpeg)

## **SAMSUNG**

# Manuel de l'utilisateur

### C22F390FH\* C22F392FH\* C24F390FH\* C24F392FH\* C24F394FH\* C24F396FH\* C24F399FH\* C27F390FH\* C27F391FH\* C27F396FH\* C27F398FW\* C32F391FW\* C32F395FW\*

La couleur et l'aspect du produit peuvent varier en fonction du modèle, et ses spécifications peuvent être modifiées sans préavis pour des raisons d'amélioration des performances.

Le contenu du présent guide est sujet à modification sans préavis à des fins d'amélioration de la qualité.

#### © Samsung Electronics

Samsung Electronics détient les droits d'auteur du présent guide.

Toute utilisation ou reproduction du présent guide, en partie ou intégralement, est interdite sans l'autorisation de Samsung Electronics.

Les marques de fabrique autres que celles de Samsung Electronics sont la propriété de leurs détenteurs respectifs.

- Des frais d'administration peuvent vous être facturés si :
	- ‒ (a) un technicien intervient à votre demande et que le produit ne comporte aucun défaut.
	- (c.-à-d., si vous n'avez pas correctement lu le présent manuel d'utilisation).
	- ‒ (b) vous amenez le produit dans un centre de réparation alors qu'il ne comporte aucun défaut. (c.-à-d., si vous n'avez pas correctement lu le présent manuel d'utilisation).
- Le montant de ces frais d'administration vous sera signifié avant la réalisation de toute prestation ou visite à domicile.

## Table des matières

### [Avant utilisation du produit](#page-4-0)

![](_page_2_Picture_361.jpeg)

### [Préparatifs](#page-9-0)

![](_page_2_Picture_362.jpeg)

![](_page_2_Picture_363.jpeg)

[Fixation du socle \(C24F396FH\\* / C27F396FH\\* /](#page-20-0)  [C27F398FW\\* / C32F395FW\\*\)](#page-20-0) 20 [Démontage du pied \(C22F390FH\\* / C22F392FH\\*](#page-21-0)  [/ C24F390FH\\* / C24F392FH\\* / C24F394FH\\*](#page-21-0)  [/ C24F399FH\\* / C27F390FH\\* / C27F391FH\\* /](#page-21-0)  [C32F391FW\\*\)](#page-21-0) 21 [Démontage du pied \(C24F396FH\\* / C27F396FH\\* /](#page-22-0)  [C27F398FW\\* / C32F395FW\\*\)](#page-22-0) 22

### [Connexion et utilisation d'un](#page-23-0)  [périphérique source](#page-23-0)

![](_page_2_Picture_364.jpeg)

### [Configuration d'écran](#page-27-0)

![](_page_2_Picture_365.jpeg)

### [Ajustement des paramètres OSD](#page-31-0)  [\(Affichage sur écran\)](#page-31-0)

![](_page_2_Picture_366.jpeg)

## Table des matières

### [Configuration et réinitialisation](#page-32-0)

![](_page_3_Picture_169.jpeg)

### [Installation du logiciel](#page-36-0)

![](_page_3_Picture_170.jpeg)

### [Guide de dépannage](#page-37-0)

![](_page_3_Picture_171.jpeg)

### [Caractéristiques techniques](#page-40-0)

![](_page_3_Picture_172.jpeg)

#### [Annexe](#page-44-0)

![](_page_3_Picture_173.jpeg)

# <span id="page-4-0"></span>Avant utilisation du produit Chapitre 01

## Sécurisation de l'espace d'installation

Veillez à conserver de l'espace autour du produit pour garantir une bonne ventilation. Une augmentation de la température interne peut provoquer un incendie et endommager le produit. Lors de l'installation du produit, veillez à conserver un espace équivalent ou supérieur à celui indiqué ci-dessous.

 $-$  L'aspect extérieur peut varier en fonction du produit.

![](_page_4_Figure_4.jpeg)

### Précautions de stockage

Des taches blanches peuvent se développer à la surface des modèles très brillants si un humidificateur à ultrasons est utilisé à proximité.

― Contactez votre centre de service clientèle Samsung le plus proche si l'intérieur du produit doit être nettoyé (des frais de service seront facturés).

N'appuyez pas sur l'écran du moniteur avec les mains ou d'autres objets. Vous risqueriez d'endommager l'écran.

## Consignes de sécurité

#### Attention RISQUE DE CHOC ÉLECTRIQUE - NE PAS OUVRIR

Attention : POUR LIMITER LE RISQUE DE CHOC ÉLECTRIQUE, NE RETIREZ PAS LE CACHE. (OU LE DOS) L'INTÉRIEUR NE CONTIENT AUCUNE PIÈCE GÉRABLE PAR L'UTILISATEUR. CONFIEZ TOUT ENTRETIEN AU PERSONNEL QUALIFIÉ. Ce symbole indique la présence d'une tension élevée à l'intérieur. Il est dangereux d'établir un quelconque contact avec des pièces internes de ce produit. Ce symbole vous avertit qu'une documentation importante relative au fonctionnement et à la maintenance de ce produit a été fournie avec ce dernier.

### Symboles

![](_page_4_Picture_14.jpeg)

Avertissement Des dommages corporels graves ou mortels peuvent survenir si les instructions ne sont pas suivies.

Attention Des dommages corporels ou matériels peuvent survenir si les instructions ne sont pas suivies.

### <span id="page-5-0"></span>Nettoyage

― Procédez avec soin lors du nettoyage, car il est facile de rayer l'écran et l'extérieur des LCD perfectionnés.

― Respectez la procédure suivante lors du nettoyage.

- 1 Mettez hors tension le produit et l'ordinateur.
- 2 Débranchez le câble d'alimentation du produit.

― Tenez le câble d'alimentation par la fiche et ne touchez pas le câble si vous avez les mains humides. Dans le cas contraire, un choc électrique pourrait survenir.

- 3 Essuyez le moniteur avec un chiffon propre, doux et sec.
	- ‒ N'appliquez aucun agent de nettoyage contenant de l'alcool, des solvants ou des tensioactifs sur le moniteur.
	- ‒ Ne pulvérisez pas d'eau ou de détergent directement sur le produit.
- 4 Humidifiez un chiffon doux et sec avec de l'eau et essorez-le autant que possible avant de nettoyer l'extérieur du produit.
- 5 Branchez le câble d'alimentation au produit une fois le nettoyage terminé.
- 6 Mettez sous tension le produit et l'ordinateur.

## Électricité et sécurité

#### Avertissement

- N'utilisez pas de câble d'alimentation ou de fiche endommagé(e), ni de prise lâche.
- N'utilisez pas plusieurs produits sur une même prise de courant.
- Ne touchez pas la fiche si vous avez les mains humides.
- Insérez complètement la fiche pour qu'elle soit bien bloquée.
- Branchez la fiche du câble d'alimentation à une prise à la terre (appareils isolés de type 1 uniquement).
- Ne pliez ni ne tirez le câble d'alimentation trop fortement. Prenez soin de ne pas laisser le câble d'alimentation sous un objet lourd.
- Ne placez pas le câble d'alimentation ou le produit à proximité de sources de chaleur.
- À l'aide d'un chiffon sec, nettoyez toute poussière autour des broches de la fiche du câble d'alimentation ou de la prise.

#### Attention

- Ne débranchez pas le câble d'alimentation quand le produit est en cours d'utilisation.
- Utilisez uniquement le câble d'alimentation fourni avec votre produit par Samsung. N'utilisez pas le câble d'alimentation avec d'autres produits.
- Maintenez dégagée la prise à laquelle le câble d'alimentation est branché.
	- ‒ Quand un problème survient, le câble d'alimentation doit être débranché pour couper l'alimentation du produit.
- Tenez la fiche quand vous débranchez le câble d'alimentation de la prise.

### <span id="page-6-0"></span>Installation

#### Avertissement

- Ne placez pas de bougies, d'insectifuges ou de cigarettes sur le produit. N'installez pas le produit près de sources de chaleur.
- N'installez pas le produit dans des espaces mal aérés tels qu'une bibliothèque ou un placard.
- Installez le produit à au moins 10cm du mur pour assurer une bonne aération.
- Gardez les emballages plastiques hors de portée des enfants.
	- ‒ Ces sacs présentent un risque d'étouffement.
- N'installez pas le produit sur une surface instable ou sujette aux vibrations (étagère mal fixée, surface en pente, etc.).
	- ‒ S'il venait à tomber, le produit pourrait s'endommager et/ou être la cause de blessure.
	- ‒ L'utilisation du produit dans une zone à vibrations excessives peut endommager le produit ou provoquer un incendie.
- N'installez pas le produit dans un véhicule ou un endroit exposé à la poussière, à l'humidité (gouttes d'eau, etc.), à l'huile ou à la fumée.
- N'exposez pas le produit directement au soleil, à la chaleur ou à un objet chaud comme un four.
	- ‒ La durée de vie du produit pourrait s'en trouver réduite, ou un incendie pourrait se déclencher.
- N'installez pas le produit à portée de jeunes enfants.
	- ‒ Le produit pourrait tomber et blesser des enfants.
- Les huiles comestibles (telles que l'huile de soja) peuvent endommager ou déformer le produit. Conservez le produit à l'écart de toute pollution par les huiles. De même, n'installez pas le produit dans la cuisine ni a proximité d'une cuisinière.

### Attention

- Ne faites pas tomber le produit quand vous le déplacez.
- Ne posez pas le produit sur sa face avant.
- Si vous installez le produit sur un meuble ou une étagère, assurez-vous que le bord inférieur de la face avant du produit ne dépasse pas.
	- ‒ S'il venait à tomber, le produit pourrait s'endommager et/ou être la cause de blessure.
	- ‒ N'installez le produit que sur des meubles ou étagères de taille adéquate.
- Posez délicatement le produit.
	- ‒ Il pourrait en résulter une défaillance du produit ou des dommages corporels.
- Toute installation du produit dans un endroit inhabituel (tel qu'un lieu exposé à de grandes quantités de poussière fine, à des substances chimiques, à des températures extrêmes ou à beaucoup d'humidité où le produit fonctionnerait en continu sur une longue période) pourrait considérablement réduire ses performances.
	- ‒ Assurez-vous de bien consulter le Centre de service clientèle Samsung si vous voulez installer le produit dans ce type d'endroit.

### <span id="page-7-0"></span>Fonctionnement

#### Avertissement

- Une tension élevée est présente dans le produit. N'essayez jamais de démonter, réparer ou modifier le produit par vous-même.
	- ‒ Contactez le Centre de service clientèle Samsung pour toute réparation.
- Pour déplacer le produit, commencez par déconnecter tous les câbles, câble d'alimentation inclus.
- Si le produit génère des sons étranges, une odeur de brûlé ou de la fumée, débranchez immédiatement le câble d'alimentation et contactez le Centre de service clientèle Samsung.
- Ne laissez pas les enfants se pendre au produit ou grimper dessus.
	- ‒ Les enfants pourraient se blesser superficiellement ou gravement.
- Si le produit tombe ou que le boîtier externe est endommagé, mettez le produit hors tension et débranchez le câble d'alimentation. Ensuite, contactez le Centre de service clientèle Samsung.
	- ‒ Un usage continu peut provoquer un incendie ou un choc électrique.
- Ne laissez pas d'objets lourds que les enfants apprécient (jouets, bonbons, etc.) au sommet du produit.
	- ‒ Le produit ou l'objet lourd pourrait tomber si des enfants tentaient d'atteindre les jouets ou bonbons, pouvant provoquer de graves dommages corporels.
- Au cours d'un orage, éteignez le produit et débranchez le câble d'alimentation.
- Ne faites pas tomber d'objets sur le produit et ne générez aucun impact.
- Ne tentez pas de déplacer le produit en tirant sur un câble tel que le câble d'alimentation.
- En cas de détection d'une fuite de gaz, ne touchez ni le produit, ni la fiche du câble d'alimentation. De plus, aérez immédiatement la zone.
- Ne tentez pas de soulever ou de déplacer le produit en tirant sur un câble tel que le câble d'alimentation.
- N'utilisez ni ne conservez de pulvérisateur combustible ou de substance inflammable à proximité du produit.
- Assurez-vous que les aérations ne sont pas bloquées par une nappe ou des rideaux.
	- ‒ Toute élévation de la température interne peut provoquer un incendie.
- N'insérez aucun objet métallique (baguette, pièce de monnaie, épingle à cheveux, etc.) ou d'objets facilement inflammables (papier, allumette, etc.) dans le produit (via les aérations ou les ports d'entrée/sortie, etc.).
	- ‒ Assurez-vous de bien mettre le produit hors tension et de débrancher le câble d'alimentation si de l'eau ou d'autres substances étrangères sont entrées dans le produit. Ensuite, contactez le Centre de service clientèle Samsung.
- Ne placez pas d'objets contenant du liquide (vases, pots, bouteilles, etc.) ou d'objets métalliques sur le produit.
	- ‒ Assurez-vous de bien mettre le produit hors tension et de débrancher le câble d'alimentation si de l'eau ou d'autres substances étrangères sont entrées dans le produit. Ensuite, contactez le Centre de service clientèle Samsung.

#### Attention

- Si vous laissez une image fixe affichée à l'écran pendant une longue période, un phénomène de rémanence risque de se produire ou cela peut donner lieu à des pixels défectueux.
	- ‒ Activez le mode d'économie d'énergie ou un économiseur d'écran à image mobile si vous prévoyez de ne pas utiliser le produit pendant une durée prolongée.
- Débranchez le câble d'alimentation de la prise si vous prévoyez de ne pas utiliser le produit pendant une durée prolongée (vacances, etc.).
	- ‒ L'accumulation de poussière combinée à la chaleur peut provoquer un incendie, un choc électrique ou une fuite électrique.
- Appliquez la résolution et la fréquence conseillées au produit.
	- ‒ Dans le cas contraire, votre vue pourrait être altérée.
- Ne pas mettre ensemble plusieurs adaptateurs CA/CC.
- Retirer le sac plastique de l'adaptateur CA/CC avant de l'utiliser.
- Ne pas laisser d'entrer d'eau l'adaptateur secteur ou le dispositif sera mouillé.
	- ‒ Un choc électrique ou un incendie pourrait en résulter.
	- ‒ Évitez d'utiliser le produit en extérieur, où il peut être exposé à la pluie ou à la neige.
	- ‒ Faire attention à ne pas mouiller l'adaptateur CA/CC lors du nettoyage du sol.
- Ne pas mettre l'adaptateur CA/CC à proximité d'appareils de chauffage.
	- ‒ Ces substances pourraient provoquer un incendie.
- Conserver l'adaptateur CA/CC dans une zone bien aérée.
- Si vous placez l'adaptateur CA/CC de sorte qu'il est accroché avec le cordon d'alimention vers le haut, de l'eau ou d'autres substances étrangères pourraient entrer dans l'adaptateur et provoquer un dysfonctionnement dans celui-ci.

Assurez-vous de reposer l'adaptateur CA/CC à plat sur une table ou sur le sol.

- Ne tenez pas le produit à l'envers et ne le déplacez pas en le tenant par le support.
	- ‒ S'il venait à tomber, le produit pourrait s'endommager ou provoquer des dommages corporels.
- Regarder l'écran de trop près pendant une longue période peut altérer votre vue.
- N'utilisez pas d'humidificateurs ou de fours à proximité du produit.
- Reposez vos yeux pendant plus de 5 minutes après 1 heure d'utilisation du produit.
- Ne touchez pas l'écran quand le produit est sous tension depuis longtemps, car il pourrait être chaud.
- Stockez les petits accessoires hors de portée des enfants.
- Faites preuve de prudence lorsque vous réglez l'angle du produit ou la hauteur du support.
	- ‒ Vous pourriez vous coincer la main ou le doigt et vous blesser.
	- ‒ Si vous penchez trop fortement le produit, il pourrait tomber et blesser quelqu'un.
- Ne placez pas d'objets lourds sur le produit.
	- ‒ Il pourrait en résulter une défaillance du produit ou des dommages corporels.
- Lorsque vous utilisez un casque ou des écouteurs, ne réglez pas le volume sur un niveau trop élevé.
	- ‒ Vous risqueriez de souffrir de troubles de l'audition.

# <span id="page-9-0"></span>Préparatifs Chapitre 02

## Pièces

### Panneau de configuration

― La couleur et la forme des pièces peuvent différer de ce qui est illustré. Les spécifications sont communiquées sous réserve de modifications sans préavis dans le but d'améliorer la qualité.

C22F390FH\* / C22F392FH\* / C24F390FH\* / C24F392FH\* / C24F394FH\* / C24F399FH\* /

Voyant LED d'alimentation

 $\sqrt{2}$ ٹ

C27F390FH\* / C27F391FH\* C24F396FH\* / C27F396FH\*

![](_page_9_Figure_6.jpeg)

![](_page_9_Figure_7.jpeg)

![](_page_9_Figure_8.jpeg)

![](_page_9_Figure_9.jpeg)

![](_page_9_Picture_198.jpeg)

### <span id="page-10-0"></span>Guide des touches directes

― L'écran des boutons de raccourci (menu OSD) montré ci-dessous s'affiche uniquement lorsque l'écran du moniteur est allumé, ou en cas de modification de la résolution de l'ordinateur ou de la source d'entrée.

― La page des boutons de fonction s'affiche si le Mode Protection est activé.

- $\mathbf{Q}:$  Mar.
- $Q:$  Arr.

#### Mode Analogique

![](_page_10_Picture_6.jpeg)

#### ― Options en mode Analogique

- $\boxed{\blacktriangle}$  /  $\boxed{\blacktriangledown}$  : régler le paramètre Luminosité, Contraste, Netteté.
- $\boxed{\bullet\quad}$ : Réglage Automatique.
	- ― Si vous modifiez la résolution dans les propriétés d'affichage, la fonction Réglage Automatique est activée.
	- Cette fonction est uniquement disponible en mode **Analogique**.
- $\leftarrow$  : afficher des touches de fonction

#### Mode HDMI / DisplayPort

![](_page_10_Figure_14.jpeg)

― Options en mode HDMI / DisplayPort

- $\boxed{\blacktriangle}$  /  $\boxed{\blacktriangledown}$  : régler le paramètre Luminosité, Contraste, Netteté.
- $\boxed{\bullet\ }$ : régler le paramètre Volume, Muet.
- $\boxed{\leftarrow}$ : afficher des touches de fonction

### <span id="page-11-0"></span>Guide des touches de fonction

― Appuyez sur le bouton JOG pour afficher le Guide des touches de fonction afin d'entrer dans le menu principal ou d'utiliser d'autres éléments. Vous pouvez quitter en appuyant à nouveau sur le bouton JOG.

![](_page_11_Picture_2.jpeg)

HAUT/BAS/GAUCHE/DROITE : Naviguez vers l'élément de votre choix. La description pour chaque élément s'affiche lorsque l'élément ciblé est différent. APPUYER(ENTRER) : L'élément sélectionné est appliqué.

![](_page_11_Picture_114.jpeg)

― En raison de différences fonctionnelles, il se peut que les options du Guide des touches de fonction des modèles véritables soient différentes.

― Lorsque l'écran n'affiche rien (par exemple en mode économie d'énergie ou en mode absence de signal), 2 touches directes pour contrôler la source et la puissance peuvent être utilisées. Voir cidessous.

![](_page_12_Picture_82.jpeg)

Quand le moniteur affiche le menu principal, le bouton JOG peut être utilisé comme indiqué ci-dessous.

![](_page_12_Picture_83.jpeg)

### <span id="page-13-0"></span>Modification des paramètres Luminosité, Contraste et Netteté

Vous pouvez ajuster Luminosité, Contraste ou Netteté en déplaçant le bouton JOG vers le haut ou vers le bas si aucun menu OSD ne s'affiche.

![](_page_13_Picture_248.jpeg)

― L'image affichée peut varier en fonction du modèle.

#### Luminosité

— Ce menu n'est pas disponible si <mark>MAGICBright</mark> est défini sur le mode **Contraste Dynam.**.

― Ce menu n'est pas disponible quand Econ. énergie Plus est activé.

― Ce menu n'est pas disponible quand Mode Protection est activé.

#### **Contraste**

 $-$  Ce menu n'est pas disponible si  $_{\text{MAGIC}}^{\text{SANSUNG}}$ 

― Ce menu n'est pas disponible quand Mode Jeu est activé.

#### Netteté

- <sup>—</sup> Ce menu n'est pas disponible si **MARING Pright** est défini sur le mode Cinéma ou Contraste Dynam..
- $-$  Ce menu n'est pas disponible si  $^{SANSUPC}_{MAGIC}$ Upscale est défini sur le mode Mode 1 ou Mode 2.

 $-$  Ce menu n'est pas disponible quand **Mode Jeu** est activé.

### Modification des paramètres Volume

Vous pouvez ajuster Volume en déplaçant le bouton JOG vers la gauche ou vers la droite, si aucun menu OSD ne s'affiche.

Cette fonction est uniquement disponible en mode HDMI / DisplayPort.

![](_page_13_Figure_18.jpeg)

― L'image affichée peut varier en fonction du modèle.

― Si la qualité audio d'un périphérique d'entrée connecté est mauvaise, la fonction Auto Mute sur le produit peut désactiver le son ou rendre un son haché lorsque l'on utilise le casque ou les haut-parleurs. Paramétrez le volume d'entrée pour le périphérique d'entrée à moins de 20 % et contrôlez le volume à l'aide de la fonction de contrôle du volume (bouton JOG GAUCHE/DROITE) sur le produit.

― Qu'est-ce que la fonction Auto Mute ?

La fonction désactive le son pour améliorer l'effet sonore lorsqu'il existe un bruit parasite ou lorsque le signal d'entrée est faible, à cause d'un problème de volume d'un périphérique d'entrée.

― Pour activer la fonction Muet, accédez à l'écran de contrôle Volume, puis utilisez le bouton JOG pour déplacer le focus vers le bas.

Pour désactiver la fonction **Muet**, accédez à l'écran de contrôle **Volume**, puis augmentez ou diminuez le réglage Volume.

### <span id="page-14-0"></span>Face arrière

― La couleur et la forme des pièces peuvent différer de ce qui est illustré. Les spécifications sont communiquées sous réserve de modifications sans préavis dans le but d'améliorer la qualité.

![](_page_14_Figure_2.jpeg)

### <span id="page-15-0"></span>Réglage de l'inclinaison du produit

― La couleur et la forme des pièces peuvent différer de ce qui est illustré. Les spécifications sont communiquées sous réserve de modifications sans préavis dans le but d'améliorer la qualité.

C22F390FH\* / C22F392FH\* / C24F390FH\* / C24F392FH\* / C24F394FH\* / C24F399FH\* / C27F390FH\* / C27F391FH\* / C32F391FW\*

C24F396FH\* / C27F396FH\* / C27F398FW\* / C32F395FW\*

![](_page_15_Figure_4.jpeg)

![](_page_15_Figure_5.jpeg)

- Vous pouvez régler l'inclinaison du produit.
- Tenez la partie supérieure du produit et réglez l'inclinaison avec prudence.

### <span id="page-16-0"></span>Verrou antivol

― Un verrou antivol vous permet d'utiliser le produit en toute sécurité, même dans les lieux publics.

― La forme du dispositif de verrouillage et la méthode utilisée dépendent du fabricant. Pour plus d'informations, reportez-vous au guide de l'utilisateur fourni avec votre dispositif antivol.

### Pour verrouiller un dispositif antivol :

![](_page_16_Figure_4.jpeg)

![](_page_16_Picture_5.jpeg)

- 1 Fixez les câbles de votre dispositif antivol à un objet lourd, tel qu'un bureau.
- 2 Faites passer une extrémité du câble dans la boucle à l'autre extrémité.
- 3 Insérez le dispositif antivol dans l'emplacement antivol situé à l'arrière du produit.
- 4 Verrouillez le dispositif antivol.
	- ‒ Vous pouvez acheter un dispositif antivol séparément.
	- ‒ Pour plus d'informations, reportez-vous au guide de l'utilisateur fourni avec votre dispositif antivol.
	- ‒ Les dispositifs antivol sont disponibles chez les revendeurs de matériel électronique ou en ligne.

### <span id="page-17-0"></span>Précautions lors du déplacement du moniteur

![](_page_17_Figure_1.jpeg)

N'appliquez pas de pression directe sur l'écran.

Ne tenez pas l'écran lorsque vous déplacez le moniteur.

![](_page_17_Picture_4.jpeg)

Ne tenez pas la partie inférieure du moniteur lorsque vous le déplacez.

### <span id="page-18-0"></span>Installation du support mural

![](_page_18_Picture_1.jpeg)

### Installation du kit de montage mural

Le kit de montage mural vous permet de fixer le produit sur une paroi.

Faites l'acquisition d'un kit de montage mural compatible à utiliser avec le produit.

Pour plus d'informations sur l'installation du support mural, consultez les instructions qui l'accompagnent.

Nous vous conseillons de contacter un technicien pour vous aider à installer la fixation du support mural.

Samsung Electronics n'est pas responsable des dommages causés au produit ou des blessures causées à vous-même ou à autrui si vous choisissez d'installer le support mural sans aide.

### Spécifications du kit de montage mural (VESA)

― Installez votre support mural sur une paroi solide perpendiculaire au sol. Avant de fixer le support mural sur des surfaces telles qu'une plaque de plâtre, contactez votre revendeur le plus proche pour obtenir plus d'informations. S'il est installé sur une paroi inclinée, le produit risque de tomber et de provoquer des blessures corporelles graves. Les kits de montage mural Samsung comprennent un manuel d'installation détaillé et toutes les pièces nécessaires à l'assemblage.

![](_page_18_Picture_10.jpeg)

- N'utilisez pas de vis plus longues que les vis standard ou non conformes aux spécifications de vis standard VESA. Des vis plus longues pourraient endommager l'intérieur du produit.
- Pour les supports muraux non conformes aux spécifications de vis standard VESA, la longueur des vis peut varier en fonction des spécifications de ces supports muraux.
- Ne serrez pas trop fortement les vis. Vous pourriez endommager le produit ou entraîner sa chute, ce qui pourrait provoquer des blessures corporelles. Samsung n'est pas responsable de ce type d'accidents.
- Samsung n'est pas responsable des dommages causés au produit ou des blessures corporelles dans le cas de l'utilisation d'un support mural non VESA ou non spécifié, ou en cas de non-respect des instructions d'installation du produit par le consommateur.
- Ne fixez pas le produit à une inclinaison supérieure à 15 degrés.
- Les dimensions standard des kits de montage mural sont présentées dans le tableau ci-dessous.

Unité : mm (en pouces)

![](_page_18_Picture_153.jpeg)

― N'installez pas votre kit de montage mural tant que votre produit est sous tension. Des blessures corporelles pourraient en résulter suite à un choc électrique.

## <span id="page-19-0"></span>Installation

### Fixation du socle (C22F390FH\* / C22F392FH\* / C24F390FH\* / C24F392FH\* / C24F394FH\* / C24F399FH\* / C27F390FH\* / C27F391FH\* / C32F391FW\*)

― Avant de monter l'appareil, posez-le sur une surface plane et stable, de telle façon que l'écran soit orienté vers le bas.

A: Le produit est courbe. Le fait d'appuyer sur le produit lorsqu'il est placé sur une surface plane peut l'endommager. Ne pas appliquer de pression sur le produit lorsqu'il est au sol, quelle que soit sa position.

L'aspect extérieur peut varier en fonction du produit.

![](_page_19_Picture_5.jpeg)

Insérez le connecteur du pied dans le pied, dans le sens indiqué sur l'illustration.

Vérifiez que le connecteur du pied est correctement branché.

![](_page_19_Picture_8.jpeg)

- Attention

Ne soulevez pas le produit à l'envers en le tenant par le socle.

![](_page_19_Figure_11.jpeg)

Tournez complètement la vis de connexion dans le bas du pied, de façon à ce qu'il soit solidement fixé.

![](_page_19_Picture_13.jpeg)

#### - Attention

N'appuyez pas sur le moniteur. Vous risqueriez d'endommager le moniteur.

![](_page_19_Figure_16.jpeg)

Placez la mousse de polystyrène de protection (coussin) incluse dans l'emballage sur le sol et posez le produit sur la mousse, face orientée vers le bas, comme indiqué sur l'image.

En l'absence de mousse de polystyrène, utilisez un tapis épais.

Tenez l'arrière du moniteur comme indiqué sur l'illustration. Poussez le pied monté dans le corps de l'appareil, dans le sens de la flèche, comme le montre l'illustration.

### <span id="page-20-0"></span>Fixation du socle (C24F396FH\* / C27F396FH\* / C27F398FW\* / C32F395FW\*)

― Avant de monter l'appareil, posez-le sur une surface plane et stable, de telle façon que l'écran soit orienté vers le bas.

 $\Lambda$ : Le produit est courbe. Le fait d'appuyer sur le produit lorsqu'il est placé sur une surface plane peut l'endommager. Ne pas appliquer de pression sur le produit lorsqu'il est au sol, quelle que soit sa position.

― L'aspect extérieur peut varier en fonction du produit.

![](_page_20_Picture_4.jpeg)

Insérez le connecteur du pied dans le pied, dans le sens indiqué sur l'illustration.

Vérifiez que le connecteur du pied est correctement branché.

![](_page_20_Picture_7.jpeg)

#### - Attention

Ne soulevez pas le produit à l'envers en le tenant par le socle.

![](_page_20_Figure_10.jpeg)

Tournez complètement la vis de connexion dans le bas du pied, de façon à ce qu'il soit solidement fixé.

![](_page_20_Picture_12.jpeg)

#### - Attention

N'appuyez pas sur le moniteur. Vous risqueriez d'endommager le moniteur.

![](_page_20_Figure_15.jpeg)

Placez la mousse de polystyrène de protection (coussin) incluse dans l'emballage sur le sol et posez le produit sur la mousse, face orientée vers le bas, comme indiqué sur l'image.

En l'absence de mousse de polystyrène, utilisez un tapis épais.

Tenez l'arrière du moniteur comme indiqué sur l'illustration.

Poussez le pied monté dans le corps de l'appareil, dans le sens de la flèche, comme le montre l'illustration.

### <span id="page-21-0"></span>Démontage du pied (C22F390FH\* / C22F392FH\* / C24F390FH\* / C24F392FH\* / C24F394FH\* / C24F399FH\* / C27F390FH\* / C27F391FH\* / C32F391FW\*)

― Avant de monter l'appareil, posez-le sur une surface plane et stable, de telle façon que l'écran soit orienté vers le bas.

 $\bigwedge$ : Le produit est courbe. Le fait d'appuyer sur le produit lorsqu'il est placé sur une surface plane peut l'endommager. Ne pas appliquer de pression sur le produit lorsqu'il est au sol, quelle que soit sa position.

― L'aspect extérieur peut varier en fonction du produit.

![](_page_21_Picture_4.jpeg)

Placez la mousse de polystyrène de protection (coussin) incluse dans l'emballage sur le sol et posez le produit sur la mousse, face orientée vers le bas, comme indiqué sur l'image.

En l'absence de mousse de polystyrène, utilisez un tapis épais.

Tout en tenant le moniteur d'une main, tirez le connecteur du pied de l'autre main pour détacher le pied comme indiqué sur l'illustration.

Tournez la vis de connexion, en dessous du pied, afin de le détacher.

![](_page_21_Picture_9.jpeg)

#### - Attention

N'appuyez pas sur le moniteur. Vous risqueriez d'endommager le moniteur.

![](_page_21_Figure_12.jpeg)

3

Retirez le connecteur du pied en tirant dans le sens de la flèche, comme le montre l'illustration.

### <span id="page-22-0"></span>Démontage du pied (C24F396FH\* / C27F396FH\* / C27F398FW\* / C32F395FW\*)

― Avant de monter l'appareil, posez-le sur une surface plane et stable, de telle façon que l'écran soit orienté vers le bas.

 $\bigwedge$ : Le produit est courbe. Le fait d'appuyer sur le produit lorsqu'il est placé sur une surface plane peut l'endommager. Ne pas appliquer de pression sur le produit lorsqu'il est au sol, quelle que soit sa position.

― L'aspect extérieur peut varier en fonction du produit.

![](_page_22_Picture_4.jpeg)

Placez la mousse de polystyrène de protection (coussin) incluse dans l'emballage sur le sol et posez le produit sur la mousse, face orientée vers le bas, comme indiqué sur l'image.

En l'absence de mousse de polystyrène, utilisez un tapis épais.

Tout en tenant le moniteur d'une main, tirez le connecteur du pied de l'autre main pour détacher le pied comme indiqué sur l'illustration.

![](_page_22_Figure_8.jpeg)

Retirez le connecteur du pied en tirant dans le sens de la flèche, comme le montre l'illustration.

![](_page_22_Picture_10.jpeg)

#### - Attention

N'appuyez pas sur le moniteur. Vous risqueriez d'endommager le moniteur.

![](_page_22_Figure_13.jpeg)

Tournez la vis de connexion, en dessous du pied, afin de le détacher.

# <span id="page-23-0"></span>Connexion et utilisation d'un périphérique source Chapitre 03

## Points à vérifier avant la connexion

 $-$  Avant de connecter un périphérique source, lisez le mode d'emploi qui l'accompagne. Le nombre et la position des ports peuvent varier en fonction du type de périphérique.

― Ne branchez le câble d'alimentation qu'après avoir branché tous les autres câbles. Veillez à brancher un périphérique source avant de brancher le câble d'alimentation.

Si vous branchez le câble d'alimentation en cours de connexion, vous risquez d'endommager le produit.

― Vérifiez les types de ports auxquels vous souhaitez vous connecter à l'arrière du produit.

## Branchement et utilisation d'un PC

#### Sélectionnez la méthode de connexion adaptée à votre ordinateur.

 $-$  Les composants de connexion peuvent varier en fonction des produits.

― Les ports fournis peuvent varier selon le produit.

### Connexion à l'aide d'un câble D-SUB (type analogique)

![](_page_23_Figure_11.jpeg)

### <span id="page-24-0"></span>Connexion à l'aide d'un câble HDMI ou HDMI-DVI

C22F390FH\* / C22F392FH\* / C24F390FH\* / C24F392FH\* /

![](_page_24_Figure_1.jpeg)

C32F391FW\*

![](_page_24_Figure_3.jpeg)

### Connexion à l'aide d'un câble DP

![](_page_24_Figure_5.jpeg)

― Il est recommandé d'utiliser un câble DP d'une longueur inférieure à 1,5 m. L'utilisation d'un câble d'une longueur supérieure à 1,5 m peut affecter la qualité de l'image.

― La fonction audio n'est pas prise en charge si l'appareil source est connecté à l'aide du câble HDMI-DVI.

### <span id="page-25-0"></span>Branchement au casque

 $\Box$  $\Box$ 

 $\Omega$ 

### Branchement de l'alimentation

![](_page_25_Figure_2.jpeg)

- 1 Connecter le câble d'alimentation à l'adaptateur CA/CC. Connecter ensuite l'adaptateur CA/CC au port DC 14V à l'arrière du produit.
- 2 Puis, connectez le câble d'alimentation à la prise de courant.
- 3 Appuyez sur le bouton JOG à l'arrière du moniteur pour le mettre sous tension.

― La tension d'entrée est adaptée automatiquement.

― Seule l'utilisation d'un câble HDMI vers HDMI ou d'un câble DP permet d'entendre le son.

### <span id="page-26-0"></span>Position correcte lors de l'utilisation du produit

![](_page_26_Picture_1.jpeg)

Utilisez le produit en adoptant la position suivante :

- Redressez votre dos.
- Ajustez l'angle pour que la lumière ne se reflète pas sur l'écran.
- Gardez vos avant-bras perpendiculaires à la partie supérieure de vos bras et au même niveau que le dos de vos mains.
- Gardez vos épaules à un angle à peu près droit.
- Réglez la hauteur du produit pour pouvoir garder vos genoux pliés à 90 degrés ou plus, vos talons posés au sol et vos bras plus bas que votre cœur.

## Installation de pilote

- ― Vous pouvez définir la résolution et la fréquence optimales pour ce produit en installant les pilotes correspondants.
- ― Pour installer la dernière version du pilote de l'appareil, téléchargez-la à partir du site Web de Samsung Electronics, à l'adresse http://www.samsung.com.

## Définition de la résolution optimale

Un message d'information relatif à la définition de la résolution optimale apparaîtra lors de votre première mise sous tension du produit après l'achat.

Sélectionnez une langue sur l'appareil et réglez votre ordinateur de façon à obtenir la meilleure résolution possible.

- ― Si vous n'avez pas choisi la résolution optimale, le message apparaîtra jusqu'à trois fois pendant une période donnée, même si le produit est mis hors tension, puis remis sous tension.
- ― La résolution optimale peut aussi être sélectionnée dans le Panneau de configuration de votre PC.

# <span id="page-27-0"></span>Configuration d'écran Chapitre 04

Configurez les paramètres d'écran (tels que la luminosité).

Une description de chaque fonction est fournie. Reportez-vous aux informations relatives à votre appareil pour obtenir plus de détails.

## SAMSUNG MAGIC Bright

Ce menu permet d'obtenir une qualité d'image optimale pour l'environnement dans lequel le produit sera utilisé.

- ― Ce menu n'est pas disponible quand Econ. énergie Plus est activé.
- $-$  Ce menu n'est pas disponible quand **Mode Jeu** est activé.
- $-$  Ce menu n'est pas disponible quand **Mode Protection** est activé.

Vous pouvez personnaliser la luminosité selon vos préférences.

![](_page_27_Picture_9.jpeg)

― L'image affichée peut varier en fonction du modèle.

### En mode PC

- Personnalisé: Personnalisez le contraste et la luminosité selon vos besoins.
- Standard: Obtenez une qualité d'image adaptée à la modification de documents ou à l'utilisation d'Internet.
- Cinéma: Obtenez la luminosité et la netteté des télévisions qui conviennent à la lecture de contenu vidéo et DVD.
- Contraste Dynam.: Obtenez une luminosité équilibrée grâce à un ajustement automatique du contraste.

### En mode AV

Lorsque l'entrée externe est connectée via la prise HDMI/DP et que Mode PC/AV est réglé sur AV, la fonction **SANSUNG** Bright dispose de quatre paramètres automatiques d'image (Dynamique, Standard, Cinéma et Personnalisé) prédéfinis en usine. Vous pouvez activer indifféremment le Dynamique, Standard, Cinéma ou Personnalisé. Vous pouvez sélectionner Personnalisé qui rappellera automatiquement vos paramètres personnels d'image.

- Dynamique: Sélectionnez ce mode pour obtenir une image plus nette qu'en mode Standard.
- Standard: Sélectionnez ce mode dans un environnement lumineux. Ce mode fournit également une image nette.
- Cinéma: Sélectionnez ce mode dans un environnement sombre. Cela économise de l'énergie et réduit la fatigue des yeux.
- Personnalisé: Sélectionnez ce mode pour ajuster l'image selon vos préférences.

## <span id="page-28-0"></span>Luminosité

Permet de régler la luminosité globale de l'image. (Plage : 0~100)

Plus la valeur est élevée, plus l'image est lumineuse.

- $-$  Ce menu n'est pas disponible si  $_{MAGIC}^{samsus}$ Bright est défini sur le mode Contraste Dynam..
- <sup>—</sup> Ce menu n'est pas disponible quand **Econ. énergie Plus** est activé.
- $-$  Ce menu n'est pas disponible quand **Mode Protection** est activé.

## **Contraste**

Permet de régler le contraste entre les objets et l'arrière-plan. (Plage : 0~100)

Une valeur plus élevée augmente le contraste ; l'objet apparaît alors plus clair.

<sup>-</sup> Cette option n'est pas disponible quand **MAGICBright** est en mode Cinéma ou Contraste Dynam..

― Ce menu n'est pas disponible quand Mode Jeu est activé.

## Netteté

Rend le contour des objets plus net ou plus flou. (Plage : 0~100)

Une valeur élevée accentue la netteté du contour des objets.

- <sup>—</sup> Cette option n'est pas disponible quand **MAGICBright** est en mode **Cinéma** ou **Contraste Dynam..**
- $^-$  Ce menu n'est pas disponible si  $^{84}$ Magne Upscale est défini sur le mode Mode 1 ou Mode 2.
- $-$  Ce menu n'est pas disponible quand **Mode Jeu** est activé.

## Couleur

#### Réglez la teinte de l'écran.

- <sup>—</sup> Ce menu n'est pas disponible si **MAGICBright** est défini sur le mode **Cinéma** ou **Contraste Dynam.**.
- $-$  Ce menu n'est pas disponible quand **Mode Jeu** est activé.
- $-$  Ce menu n'est pas disponible quand **Mode Protection** est activé.
- Rouge: Ajustez le niveau de saturation du rouge. Plus la valeur est proche de 100, plus l'intensité de la couleur est élevée.
- Vert: Ajustez le niveau de saturation du vert. Plus la valeur est proche de 100, plus l'intensité de la couleur est élevée.
- Bleu: Ajustez le niveau de saturation du bleu. Plus la valeur est proche de 100, plus l'intensité de la couleur est élevée.
- Nuance coul.: Sélectionnez la nuance des couleurs qui répond le mieux à vos besoins de visualisation.
	- $-$  Froide 2: Définissez une température de couleur plus froide que Froide 1.
	- $-$  Froide 1: Définissez une température de couleur plus froide qu'en mode Normal.
	- ‒ Normal: Affichez la nuance des couleurs standard.
	- Chaude 1: Définissez une température de couleur plus chaude qu'en mode Normal.
	- Chaude 2: Définissez une température de couleur plus froide que Chaude 1.
	- ‒ Personnalisé: Personnalisez la nuance des couleurs.
	- -<br>Lorsque l'entrée externe est connectée via la prise HDMI/DP et que **Mode PC/AV** est défini sur **AV**, Nuance coul. dispose de quatre paramètres de température des couleurs (Froide, Normal, Chaude et Personnalisé).
- Gamma: Ajustez le niveau moyen de luminance.
	- $-$  Mode 1 / Mode 2 / Mode 3

## <span id="page-29-0"></span>SAMSUNG MAGIC Upscale

La fonction **MAGICUpscale** permet d'améliorer la précision et la netteté de l'image. L'utilité de cette fonction est particulièrement évidente pour les images à basse résolution. — Ce menu n'est pas disponible si **MAGHGBright** est défini sur le mode **Cinéma** ou **Contraste Dynam..** 

― Ce menu n'est pas disponible quand Mode Jeu est activé.

• Arr. / Mode 1 / Mode 2

Par rapport au Mode 1, le Mode 2 a un effet plus marqué.

## Niveau noirHDMI

Si un lecteur DVD ou un décodeur est connecté au produit via HDMI, la qualité de l'image (contraste/ couleur, niveau de noir, etc.) peut se dégrader en fonction du périphérique source connecté. Dans ce cas, il est possible d'utiliser Niveau noir HDMI pour régler la qualité de l'image.

Si tel est le cas, vous pouvez corriger ce problème de qualité à l'aide de l'option Niveau noir HDMI.

― Cette fonction est uniquement disponible en mode HDMI.

- Normal: Sélectionnez ce mode en cas de non-dégradation du rapport de contraste.
- Bas: Sélectionnez ce mode pour réduire le niveau de noir et augmenter le niveau de blanc en cas de non-dégradation du rapport de contraste.

― Il est possible que le Niveau noir HDMI ne soit pas compatible avec certains périphériques source.

― La fonction Niveau noir HDMI est uniquement activée à une résolution AV donnée, telle que 720P et 1080P.

## Mode Protection

Permet de définir une qualité d'image optimale pour la relaxation des yeux.

La certification Low Blue Light Content de l'organisme TÜV Rheinland est remise aux produits qui répondent aux exigences en matière de faibles niveaux de lumière bleue. Lorsque l'option Mode Protection est réglée sur Mar., la lumière bleue à une longueur d'ondes d'environ 400 nm diminue pour proposer la qualité d'image optimale nécessaire à la relaxation des yeux. Dans le même temps, le niveau de lumière bleue est inférieur aux paramètres par défaut, a été testé par l'organisme TÜV Rheinland, et est certifié répondre aux exigences des normes Low Blue Light Content de l'organisme TÜV Rheinland.

## Mode Jeu

Configurez les paramètres d'écran du produit pour le mode jeu.

Utilisez cette fonction lorsque vous jouez sur un ordinateur ou lorsqu'une console de jeu telle que PlayStation™ ou Xbox™ est connectée.

- ― Ce menu n'est pas disponible quand Mode Protection est activé.
- ― Lorsque le moniteur s'éteint, que le mode d'économie d'énergie est sélectionné ou que des modifications de sources d'entrée sont effectuées, le Mode Jeu passe en mode Arr. même s'il est défini sur Mar..
- <sup>—</sup> Si vous souhaitez conserver le Mode Jeu activé tout le temps, sélectionnez Toujours activé.

## Temps de réponse

Accélérez la vitesse de réponse de l'écran pour que la vidéo semble plus vivante et naturelle.

― Il est conseillé de définir un Temps de réponse Standard ou Rapide quand vous ne regardez pas un film.

## <span id="page-30-0"></span>Format de l'image

#### Permet de modifier la taille de l'image.

 $-$  Cette option n'est pas disponible quand **FreeSync** est activé.

### En mode PC

- Auto: Affichez l'image en fonction du rapport d'aspect de la source d'entrée.
- Large: Affichez l'image en plein écran, quel que soit le rapport d'aspect de la source d'entrée.

### En mode AV

- 4:3: Affichez l'image avec un rapport d'aspect de 4:3. Convient aux vidéos et aux diffusions standard.
- 16:9: Affichez l'image avec un rapport d'aspect de 16:9.
- Adapter à l'écran: Affichez l'image avec le rapport d'aspect d'origine, sans la couper.
- ― Il se peut que la fonction ne soit pas prise en charge selon les ports fournis avec le produit.
- ― Vous pouvez modifier la taille de l'écran si les conditions suivantes sont réunies :
- ― Un périphérique de sortie numérique est branché via le câble HDMI/DP.
- ― Le signal d'entrée est de 480p, 576p, 720p ou 1080p et l'image s'affiche normalement sur le moniteur (certains modèles ne prennent pas en charge tous ces signaux.).
- ― Cette fonction ne peut être réglée que lorsque l'entrée externe est connectée via HDMI/DP et que Mode PC/AV est réglé sur AV.

## Réglage de l'écran

- ― Uniquement disponible en mode Analogique.
- <sup>-</sup> Ce menu est disponible uniquement lorsque l'option **Format de l'image** est définie sur **Adapter à l'écran** en mode AV.

Lorsqu'un signal de 480P, 576P, 720P ou 1080P est en entrée en mode AV, sélectionnez Adapter à l'écran pour ajuster la position horizontale aux niveaux 0-6.

### Configuration des fonctions Position H et Position V

Position H: Déplacez l'écran vers la gauche ou la droite. Position V: Déplacez l'écran vers le haut ou le bas.

### Configuration de la fonction Régl. de base

Réglez la fréquence de l'écran.

― Uniquement disponible en mode Analogique.

### Configuration de la fonction Régl. précis

Réglez précisément l'écran pour obtenir une image expressive. ― Uniquement disponible en mode Analogique.

# <span id="page-31-0"></span>Ajustement des paramètres OSD (Affichage sur écran) Chapitre 05

Une description de chaque fonction est fournie. Reportez-vous aux informations relatives à votre appareil pour obtenir plus de détails.

## **Transparence**

Vous pouvez définir la transparence des fenêtres de menus.

![](_page_31_Picture_4.jpeg)

― L'image affichée peut varier en fonction du modèle.

## Position

Ajustez la position de menu.

### Langue

#### Vous pouvez définir la langue des menus.

― Une modification du paramètre linguistique est appliquée uniquement au menu à l'écran.

― Elle ne concerne pas les autres fonctions de votre ordinateur.

## Aff. heure

Définissez la disparition automatique du menu d'affichage à l'écran (OSD) s'il n'est pas utilisé pendant une durée donnée.

La fonction Aff. heure peut être utilisée pour indiquer le délai au terme duquel vous voulez que le menu OSD disparaisse.

# <span id="page-32-0"></span>Configuration et réinitialisation Chapitre 06

Une description de chaque fonction est fournie. Reportez-vous aux informations relatives à votre appareil pour obtenir plus de détails.

## FreeSync

#### Les modèles C32F391FW\* / C32F395FW\* ne sont pas pris en charge.

La technologie FreeSync permet de supprimer l'effet de déchirement de l'image sans le décalage et le temps d'attente habituellement associés.

Cette fonction élimine le déchirement et le décalage de l'image pendant les parties. Elle permet d'améliorer votre expérience de jeu.

#### FreeSync est uniquement disponible en mode HDMI ou DisplayPort.

- Arr.: Désactive l'option FreeSync.
- Moteur standard: Activez les fonctions basiques FreeSync des cartes graphiques AMD.
- Moteur ultime: Activez la fonctionnalité FreeSync avec une fréquence d'image supérieure. Le déchirement de l´image (sync anormale entre l´écran et le contenu) est réduit dans ce mode. Notez que le scintillement de l´écran peut survenir pendant les parties.

Lorsque la fonction FreeSync est activée, veuillez utiliser la fréquence maximale de rafraîchissement de l'écran pour un effet freesync optimal.

Pour connaître la méthode de réglage de la fréquence de rafraîchissement, veuillez consulter la section Questions & réponses  $\rightarrow$  Comment puis-je modifier la fréquence ?

― Lorsque vous utilisez la fonction FreeSync, utilisez le câble HDMI fourni par le fabricant du moniteur.

![](_page_32_Picture_13.jpeg)

― L'image affichée peut varier en fonction du modèle.

Si la fonction FreeSync est activée, les choses suivantes peuvent se produire :

- L'écran peut scintiller pendant les parties, en fonction des paramètres du jeu. La réduction des valeurs des paramètres du jeu peut permettre de supprimer les papillotements. L'installation des derniers pilotes à partir du site Web de la marque AMD peut également résoudre le problème.
- La vitesse de réponse peut varier pendant les parties, en fonction de la résolution. Une résolution plus élevée réduit généralement la vitesse de réponse.
- La qualité sonore du moniteur peut être dégradée.
- $-$  Si vous rencontrez des problèmes lors de l'utilisation de la fonction, contactez un centre de services Samsung.

#### Les modèles indiqués dans la liste des cartes graphiques prennent en charge FreeSync

FreeSync peut uniquement être utilisé avec certains modèles spécifiques de carte graphique AMD. Consultez la liste suivante pour connaître les cartes graphiques prises en charge :

Assurez-vous d'installer les derniers pilotes graphiques officiels d'AMD prenant en charge FreeSync.

― Pour connaître les autres modèles de cartes graphiques AMD qui prennent en charge la fonctionnalité FreeSync, rendez-vous sur le site Web officiel de la marque AMD.

― Sélectionnez FreeSync Arr. si vous utilisez une carte graphique d'un autre fabricant.

- AMD Radeon R9 300 Series
- AMD Radeon R9 290
- AMD Radeon R9 Fury X
- AMD Radeon R7 360
- AMD Radeon R9 285 • AMD Radeon R7 260X

• AMD Radeon R7 260

- AMD Radeon R9 295X2
- AMD Radeon R9 290X

#### Comment pouvez-vous activer FreeSync ?

- 1 Réglez FreeSync sur Moteur standard ou Moteur ultime dans le menu OSD.
- 2 Activez FreeSync dans AMD Radeon Settings :

#### Faites un clic droit avec la souris  $\rightarrow$  AMD Radeon Settings  $\rightarrow$  Display

La fonction "AMD FreeSync" doit être réglée sur "Activée". Sélectionnez "Activée" si la fonction ne l'est pas encore.

![](_page_33_Picture_17.jpeg)

![](_page_33_Picture_18.jpeg)

**O** System

cco Eyefinity

## <span id="page-34-0"></span>Econ. énergie Plus

La fonction Econ. énergie Plus permet de réduire la consommation d'électricité en contrôlant le courant électrique utilisé par la façade du moniteur.

<sup>-</sup> Cette option n'est pas disponible quand **MAGICBright** est en mode **Contraste Dynam.**.

― Ce menu n'est pas disponible quand Mode Jeu est activé.

― Ce menu n'est pas disponible quand Mode Protection est activé.

- Arr.: Désactivez la fonction Econ. énergie Plus.
- Auto: La consommation d'électricité est automatiquement réduite de 10 % environ par rapport au réglage actuel.

(Le niveau de réduction de la consommation électrique dépend de la luminosité de l'écran.)

- Bas: La consommation d'électricité est réduite de 25% par rapport au réglage par défaut.
- Elevée: La consommation d'électricité est réduite de 50% par rapport au réglage par défaut.

## Minuterie OFF

#### Minuterie OFF: Activez le mode Minuterie OFF.

Désactiver dans: Le délai de la minuterie de mise hors tension peut être défini entre 1 et 23 heure(s). Le produit sera automatiquement mis hors tension une fois le nombre d'heures indiqué atteint.

<sup>—</sup> Cette option est uniquement disponible lorsque la fonction **Minuterie OFF** est réglée sur *Mar.*.

<sup>-</sup> Pour les produits destinés au marché de certaines régions, la fonction **Minuterie OFF** est configurée pour s'activer automatiquement quatre heures après la mise sous tension du produit. Cette configuration est due aux réglementations en matière d'alimentation électrique. Si vous ne souhaitez pas faire fonctionner cette minuterie, accédez à MENU  $\rightarrow$  Système et positionnez Minuterie OFF sur Arr..

## Mode PC/AV

Réglez l'option Mode PC/AV sur AV. L'image affichée est plus grande. Cette option est utile notamment lorsque vous regardez un film.

- Sélectionnez "PC" lors de la connexion à un PC.
- Sélectionnez "AV" lors de la connexion à un périphérique AV.
- ― Cette fonction ne prend pas en charge le mode Analogique.
- $-$  Fourni uniquement avec les modèles à écran large tels que 16:9 ou 16:10.
- ― Si le moniteur est en mode HDMI/DisplayPort et que l'écran affiche Vérif. câble signal ou que le mode d'économie d'énergie se déclenche, appuyez sur le bouton JOG pour afficher l'écran du bouton de fonction, puis sélectionnez l'icône  $\prod$ . Vous pouvez sélectionner PC ou AV.

## Détection source

Sélectionnez soit Auto soit Manuel comme méthode de reconnaissance du signal d'entrée.

## Tch Nombre répét.

Contrôlez la vitesse de réponse d'un bouton quand on appuie dessus.

Vous pouvez sélectionner Accélération, 1 sec ou 2 sec. Si vous sélectionnez Pas de répétition, une commande ne répond qu'une fois quand on appuie sur un bouton donné.

## <span id="page-35-0"></span>Activer LED

Configurez les paramètres pour activer ou désactiver le voyant d'alimentation situé dans la partie basse du produit.

- Marche: Le voyant d'alimentation est allumé lorsque le produit est activé.
- Veille: Le voyant d'alimentation est allumé lorsque le produit est désactivé.

## Réinitialisertout

Restaurez tous les paramètres d'usine par défaut du produit.

## Information

Affichez la source d'entrée, la fréquence et la résolution actuelles.

![](_page_35_Picture_8.jpeg)

― L'image affichée peut varier en fonction du modèle.

# <span id="page-36-0"></span>Installation du logiciel Chapitre 07

## Easy Setting Box

![](_page_36_Picture_2.jpeg)

Easy Setting Box permet à l'utilisateur de partager le moniteur en plusieurs sections.

Pour installer la dernière version de l'application Easy Setting Box, téléchargez-la à partir du site Web de Samsung Electronics, à l'adresse http://www.samsung.com.

- ― Il se peut que le logiciel ne fonctionne pas correctement si vous ne redémarrez pas l'ordinateur après l'installation.
- $-$  Il se peut que l'icône Easy Setting Box ne soit pas visible, en fonction des caractéristiques du système informatique et de l'appareil.
- ― Si l'icône de raccourci ne s'affiche pas à l'écran, appuyez sur la touche F5.

### Restrictions et problèmes relatifs à l'installation

L'installation de Easy Setting Box peut être influencée par la carte graphique, la carte mère et l'environnement réseau.

### Caractéristiques du système

![](_page_36_Picture_125.jpeg)

# <span id="page-37-0"></span>Guide de dépannage Chapitre 08

## Conditions requises avant de contacter le Centre de service clientèle Samsung

― Avant de contacter le service clientèle de Samsung, nous vous invitons à tester votre produit en suivant la procédure décrite ci-après. Si le problème persiste, contactez le service clientèle.

### Test du produit

Vérifiez que votre produit fonctionne normalement en utilisant la fonction de test appropriée.

Si l'écran est hors tension et que le voyant d'alimentation clignote alors que le produit est correctement branché à un PC, procédez à un test d'auto-diagnostic.

- 1 Mettez hors tension l'ordinateur et l'appareil.
- 2 Débranchez le câble du produit.
- 3 Met l'appareil sous tension.
- 4 Si le message Vérif. câble signal apparaît, le produit fonctionne normalement.

― Si l'écran reste noir, vérifiez l'ordinateur, le contrôleur vidéo et le câble.

### Vérification de la résolution et de la fréquence

Si un mode dépassant la résolution prise en charge est utilisé (consultez la section [Tableau des modes](#page-42-1)  [de signal standard\)](#page-42-1), le message Mode non optimal apparaîtra pendant un court moment.

― La résolution affichée peut varier en fonction des câbles et des paramètres du système informatique.

### Vérifiez les éléments suivants :

### Problème d'installation (mode PC)

#### L'écran s'allume et s'éteint continuellement.

Vérifiez que le câble est correctement branché entre le produit et le PC et que les connecteurs sont bien verrouillés.

#### Des espaces vides apparaissent sur les quatre côtés de l'écran lorsqu'un câble HDMI ou HDMI-DVI est branché au produit et à l'ordinateur.

Les espaces blancs visibles sur l'écran ne sont pas liés au produit.

Ils sont provoqués par l'ordinateur ou la carte graphique. Pour résoudre le problème, réglez la taille de l'écran dans les paramètres HDMI ou DVI de la carte graphique.

Si le menu relatif aux paramètres de la carte graphique n'inclut pas d'option permettant de régler la taille de l'écran, effectuez une mise à niveau du pilote de la carte graphique.

(Pour plus d'informations sur le réglage de l'écran, contactez le fabricant de la carte graphique ou de l'ordinateur.)

### Problème d'écran

#### Le voyant d'alimentation est éteint. L'écran ne s'allume pas.

Vérifiez que le câble d'alimentation est correctement branché.

#### Le message Vérif. câble signal apparaît.

Vérifiez que le câble est correctement branché au produit.

Assurez-vous que le périphérique connecté à l'appareil est sous tension.

#### Mode non optimal est affiché.

Ce message apparaît si le signal de la carte graphique dépasse la résolution ou la fréquence maximale acceptée pour le produit.

Modifiez la résolution et la fréquence maximales pour qu'elles correspondent aux performances du produit, en vous référant au Tableau des modes de signal standard (p[.42\)](#page-42-1).

#### Les images affichées à l'écran sont déformées.

Vérifiez le branchement du câble avec l'appareil.

#### L'image n'est pas nette.

Ajustez les valeurs Régl. de base et Régl. précis.

Retirez tous les accessoires (câble d'extension vidéo, etc.), puis réessayez.

Réglez la résolution et la fréquence selon le niveau recommandé.

L'image à l'écran est instable et tremble. Des ombres ou des images fantômes restent affichées sur l'écran.

Vérifiez que la résolution et la fréquence du PC sont définies sur des valeurs compatibles avec l'appareil. Le cas échéant, vous pourrez ensuite modifier les paramètres en vous reportant au tableau des modes de signal standard (p[.42\)](#page-42-1) dans ce manuel et au menu Information sur l'appareil.

#### L'écran est trop lumineux. L'écran est trop sombre.

Ajustez les valeurs Luminosité et Contraste.

#### Les couleurs sont inadéquates.

Modifiez les paramètres de Couleur.

Les couleurs affichées ne sont pas nettes ou une distorsion des couleurs est perceptible.

Modifiez les paramètres de Couleur.

#### Le blanc ne l'est pas vraiment.

Modifiez les paramètres de Couleur.

Aucune image n'est visible sur l'écran et le voyant d'alimentation clignote toutes les 0,5 à 1 seconde.

L'appareil est en mode d'économie d'énergie.

Appuyez sur une touche du clavier ou déplacez la souris pour revenir à l'écran précédent.

#### Le texte est flou.

Si vous utilisez un système d'exploitation Windows (Windows 7, Windows 8, Windows 8.1 ou Windows 10, par exemple): Allez dans Panneau de configuration  $\rightarrow$  Polices  $\rightarrow$  Ajuster le texte ClearType et modifiez l'option Activer ClearType.

#### La lecture vidéo est hachée.

Il est possible que la lecture soit hachée avec de gros fichiers vidéo en haute définition. Ceci peut être dû au fait que le lecteur vidéo n'est pas optimisé pour l'ordinateur utilisé.

Essayez de lire le fichier à l'aide d'un autre lecteur vidéo.

### Problème de son

#### Il n'y a pas de son.

Vérifiez le branchement du câble audio ou réglez le volume.

Vérifiez le volume.

#### Le volume est trop faible.

Permet de régler le volume.

Si le problème subsiste après avoir réglé le volume sur le niveau maximum, réglez le volume de la carte son de l'ordinateur ou de votre logiciel.

#### La vidéo est disponible mais aucun son n'est émis.

Aucun son n'est émis si le périphérique d'entrée est connecté à l'aide d'un câble HDMI-DVI.

Connectez le périphérique à l'aide d'un câble HDMI ou DP.

### Problème de périphérique source

#### Un bip est émis au démarrage de mon ordinateur.

Si un signal sonore (bip) est émis pendant le démarrage de l'ordinateur, faites-le réparer.

## <span id="page-39-0"></span>Questions & réponses

― Consultez le guide d'utilisateur relatif à votre PC ou à votre carte graphique pour obtenir des instructions plus précises sur les réglages.

#### Comment puis-je modifier la fréquence ?

Pour définir la fréquence de votre carte graphique, procédez comme suit :

- Windows XP: Sous Panneau de configuration  $\rightarrow$  Apparence et thèmes  $\rightarrow$  Affichage  $\rightarrow$  Paramètres  $\rightarrow$  Avancé  $\rightarrow$  Écran, réglez la Fréquence d'actualisation sous Paramètres du moniteur.
- Windows ME/2000: Sélectionnez Panneau de configuration  $\rightarrow$  Affichage  $\rightarrow$  Paramètres  $\rightarrow$  Avancé  $\rightarrow$  Écran, puis réglez la Fréquence d'actualisation sous Paramètres du moniteur.
- Windows Vista: Sélectionnez Panneau de configuration  $\rightarrow$  Apparence et personnalisation  $\rightarrow$  Personnalisation  $\rightarrow$  Paramètres d'affichage  $\rightarrow$  Paramètres avancés  $\rightarrow$  Écran, puis réglez la Fréquence d'actualisation sous Paramètres du moniteur.
- Windows 7: Sous Panneau de configuration → Apparence et personnalisation → Affichage → Résolution d'écran → Paramètres avancés → Écran, réglez la Fréquence de rafraîchissement sous Paramètres du moniteur.
- Windows 8(Windows 8.1): Sélectionnez Paramètres  $\rightarrow$  Panneau de configuration  $\rightarrow$  Apparence et personnalisation  $\rightarrow$  Affichage  $\rightarrow$  Résolution d'écran  $\rightarrow$  Paramètres avancés  $\rightarrow$  Écran, puis réglez la Fréquence d'actualisation sous Paramètres du moniteur.
- Windows 10: Sous Paramètres → Système → Affichage → Paramètres d'affichage avancés → Afficher les propriétés de l'adaptateur → Écran, réglez la Fréquence de rafraîchissement sous Paramètres du moniteur.

#### Comment puis-je modifier la résolution ?

- Windows XP: Sélectionnez Panneau de configuration  $\rightarrow$  Apparence et thèmes  $\rightarrow$  Affichage  $\rightarrow$  Paramètres, puis réglez la résolution.
- Windows ME/2000: Sélectionnez Panneau de configuration  $\rightarrow$  Affichage  $\rightarrow$  Paramètres, puis réglez la résolution.
- Windows Vista: Sélectionnez Panneau de configuration  $\rightarrow$  Apparence et personnalisation  $\rightarrow$  Personnalisation  $\rightarrow$  Paramètres d'affichage, puis réglez la résolution.
- Windows 7: Sélectionnez Panneau de configuration  $\rightarrow$  Apparence et personnalisation  $\rightarrow$  Affichage  $\rightarrow$  Aiuster la résolution, puis réglez la résolution.
- Windows 8(Windows 8.1): Sélectionnez Paramètres  $\rightarrow$  Panneau de configuration  $\rightarrow$  Apparence et personnalisation  $\rightarrow$  Affichage  $\rightarrow$  Ajuster la résolution, puis réglez la résolution.
- Windows 10: Sous Paramètres  $\rightarrow$  Système  $\rightarrow$  Affichage  $\rightarrow$  Paramètres d'affichage avancés, reglez la résolution.

#### Comment puis-je définir le mode d'économie d'énergie ?

- Windows XP: Vous pouvez définir le mode d'économie d'énergie sous Panneau de configuration  $\rightarrow$  Apparence et thèmes  $\rightarrow$  Affichage  $\rightarrow$  Paramètres de l'écran de veille  $\rightarrow$  Options d'alimentation ou en accédant à la configuration du BIOS sur l'ordinateur.
- Windows ME/2000: Vous pouvez définir le mode d'économie d'énergie sous Panneau de configuration  $\rightarrow$  Affichage  $\rightarrow$  Paramètres de l'écran de veille  $\rightarrow$  Options d'alimentation ou en accédant à la configuration du BIOS sur l'ordinateur.
- Windows Vista: Vous pouvez définir le mode d'économie d'énergie sous Panneau de configuration  $\rightarrow$  Apparence et personnalisation  $\rightarrow$  Personnaliser  $\rightarrow$  Paramètres de l'écran de veille  $\rightarrow$  Options d'alimentation ou en accédant à la configuration du BIOS sur l'ordinateur.
- Windows 7: Vous pouvez définir le mode d'économie d'énergie sous Panneau de configuration  $\rightarrow$  Apparence et personnalisation  $\rightarrow$  Personnaliser  $\rightarrow$  Paramètres de l'écran de veille  $\rightarrow$  Options d'alimentation ou en accédant à la configuration du BIOS sur l'ordinateur.
- Windows 8(Windows 8.1): Vous pouvez définir le mode d'économie d'énergie sous Paramètres  $\rightarrow$  Panneau de configuration  $\rightarrow$  Apparence et personnalisation  $\rightarrow$  Personnaliser  $\rightarrow$  Paramètres de l'écran de veille  $\rightarrow$  Options d'alimentation ou en accédant à la configuration du BIOS sur l'ordinateur.
- Windows 10: Vous pouvez définir le mode d'économie d'énergie sous Paramètres → Personnalisation → Écran de verrouillage → Paramètres du délai d'expiration de l'écran → Alimentation & Mise en veuille ou en accédant à la configuration du BIOS sur l'ordinateur.

# <span id="page-40-0"></span>Caractéristiques techniques Chapitre 09

## Général

![](_page_40_Picture_150.jpeg)

#### $-$  Plug & Play

Ce moniteur peut être installé et utilisé avec n'importe quel système compatible Plug & Play. L'échange de données bidirectionnel entre le moniteur et l'ordinateur optimise les paramètres du moniteur. L'installation du moniteur s'effectue automatiquement. Vous pouvez toutefois personnaliser les paramètres d'installation si vous le souhaitez.

#### ― Pixels

En raison de la conception même de ce produit, il se peut que 1 pixel par million (ppm) apparaisse plus clair ou plus sombre sur l'écran LCD. Cela n'a aucune incidence sur les performances du produit.

― Les spécifications ci-dessus peuvent être modifiées sans avis préalable dans le but d'améliorer la qualité.

― Ce périphérique est un appareil numérique de Classe B.

## <span id="page-42-1"></span><span id="page-42-0"></span>Tableau des modes de signal standard

Nom du modèle C22F390FH\* / C22F392FH\* / C24F390FH\* / C24F392FH\* / C24F394FH\* / C24F396FH\* / C24F399FH\* / C27F390FH\* / C27F391FH\* / C27F396FH\* / C27F398FW\* C32F391FW\* / C32F395FW\*

![](_page_42_Picture_154.jpeg)

Si un signal appartenant aux modes de signal standard suivants est transmis depuis votre PC, l'écran s'ajustera automatiquement. Dans le cas d'un signal différent, il se peut que l'écran n'affiche aucune image alors que le voyant d'alimentation est allumé. Dans ce cas, modifiez les paramètres conformément au tableau suivant, en vous reportant au mode d'emploi de la carte graphique.

#### C22F390FH\* / C22F392FH\* / C24F390FH\* / C24F392FH\* / C24F394FH\* / C24F396FH\* / C24F399FH\* / C27F390FH\* / C27F391FH\* / C27F396FH\* / C27F398FW\*

![](_page_42_Picture_155.jpeg)

![](_page_43_Picture_163.jpeg)

#### C32F391FW\* / C32F395FW\*

![](_page_43_Picture_164.jpeg)

― Fréquence horizontale

Un cycle horizontal désigne la durée nécessaire pour balayer une seule ligne de la gauche vers la droite de l'écran. Le nombre réciproque d'un cycle horizontal est désigné sous le nom de fréquence horizontale. La fréquence horizontale est mesurée en kHz.

― Fréquence verticale

La répétition de la même image des dizaines de fois par seconde permet de visualiser des images naturelles. Cette fréquence de répétition s'appelle la « fréquence verticale » ou « fréquence de rafraîchissement » et est mesurée en Hz.

- En raison de la nature même de l'écran, cet appareil ne peut être réglé que sur une seule résolution pour chaque taille d'écran afin de garantir une qualité d'image optimale. La définition d'une résolution autre que cell spécifiée peut entraîner une dégradation de la qualité d'image. Pour éviter ce problème, il est conseillé de sélectionner la résolution optimale indiquée pour votre produit.

― Vérifiez la fréquence lorsque vous remplacez un moniteur à tube cathodique (connecté à un ordinateur) par un modèle LCD. Si le moniteur LCD ne prend pas en charge une fréquence verticale de 85 Hz, réglez-la sur 60 Hz à l'aide du moniteur à tube cathodique avant d'utiliser le moniteur LCD.

# <span id="page-44-0"></span>Annexe Chapitre 10

## Prise en charge des frais de service (imputables aux clients)

― Même si une demande d'intervention est effectuée pendant la période de garantie, la visite d'un technicien peut vous être facturée dans les cas suivants :

### Produit non défectueux

La demande porte sur le nettoyage du produit, un réglage, des explications, la réinstallation, etc.

- Si un technicien fournit des instructions sur l'utilisation du produit ou procède simplement à des réglages d'options sans démonter le produit.
- Le défaut résulte de facteurs environnementaux externes (Internet, antenne, signal du réseau filaire, etc.)
- Le produit est réinstallé ou d'autres appareils ont été connectés après la première installation du produit.
- Le produit est réinstallé suite à un déplacement dans un autre endroit ou dans un autre bâtiment.
- Le client demande des instructions sur la manière d'utiliser l'appareil de façon à coexister avec un autre produit de l'entreprise.
- Le client demande des instructions sur la manière d'utiliser le réseau ou un autre programme de l'entreprise.
- Le client demande l'installation du logiciel et la configuration du produit.
- Le technicien de maintenance est chargé d'éliminer / de nettoyer la poussière ou d'autres matières étrangères à l'intérieur du produit.
- Le client demande une autre installation après l'achat d'un produit en ligne ou via le télé-achat.

### Dommage provoqué par le client

Cas où le dommage du produit est provoqué par une mauvaise manipulation ou réparation imputable au client.

Si un dommage causé au produit est dû à l'un des facteurs suivants :

- Impact ou chute externe.
- Utilisation de matériaux ou d'un produit vendu séparément non recommandé(s) par Samsung.
- Réparation effectuée par une personne qui ne représente pas un prestataire de services externe ou un partenaire agréé par Samsung Electronics Co., Ltd.
- Refonte ou réparation du produit effectuée par le client.
- Utilisation d'une tension inappropriée ou de connexions électriques non autorisées.
- Précautions ou avertissements indiqués dans le manuel d'utilisation non suivis.

### Autres cas

- La défaillance du produit résulte d'une catastrophe naturelle. (foudre, incendie, tremblement de terre, inondation, etc.)
- Tous les composants consommables sont épuisés. (batterie, encre, lumières fluorescentes, tête, vibrateur, lampe, filtre, ruban, etc.)

 $-$  Si le client demande une intervention alors que le produit ne présente aucun défaut, des frais de service pourront lui être facturés. Veuillez lire attentivement le manuel d'utilisation au préalable.